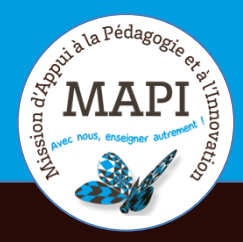

## ASSURER LA CONTINUITÉ PÉDAGOGIQUE

### **Évaluer avec Moodle (2) : Les Tests**

Vous souhaitez évaluer vos étudiants à distance ? L'activité Moodle « Test » vous offre la possibilité de mettre en place une évaluation avec correction, feedbacks et notes automatiques de type QCM et plus.

### **L'info du jour :**

Si vous souhaitez consolider vos connaissances sur l'utilisation de Moodle, n'hésitez pas à vous inscrire à l'auto-formation en ligne « Prise en main de Moodle » : https://fad.u-bordeaux.fr/course/view.php?id=3786

Pour plus d'informations : moodle@u-bordeaux.fr

### **Au sommaire**

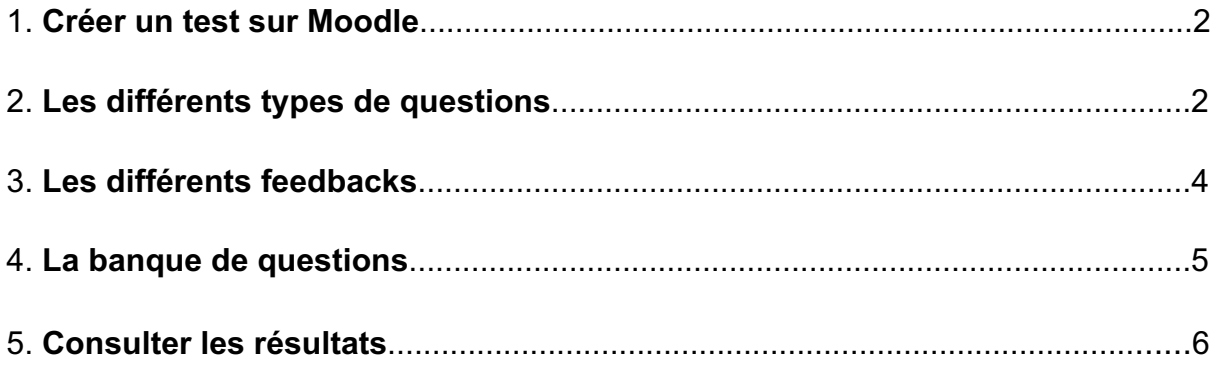

## **1. Créer un test sur Moodle**

Le module d'activité « Test » permet à un enseignant de mettre en place une évaluation simple ou complexe avec correction, feedbacks et notes automatisés.

#### **Pourquoi l'utiliser ?**

- $\rightarrow$  proposer différents types d'exercices dans une même séance d'évaluation (QCM, appariement, QROC, vrai/faux, calculée, etc.) ;
- $\rightarrow$  définir une période d'ouverture et de fermeture de l'évaluation ;
- $\rightarrow$  définir un temps de réponse maximum pour chaque tentative :
- $\rightarrow$  avoir un rapport précis des résultats des étudiants ;
- $\rightarrow$  proposer des entraînements, un contrôle continu ou une évaluation diagnostique ;
- $\rightarrow$  créer une banque de questions réutilisables, y piocher des questions de manière aléatoire ;
- $\rightarrow$  proposer un feedback générique, selon la réponse, ou le score total des étudiants ;

Pour créer un test et savoir comment le paramétrer, vous pouvez consulter le tutoriel suivant : https://mediapod.u-bordeaux.fr/video/0864-creer-et-parametrer-un-test-surmoodle/

La démarche se fait en deux temps :

- Création, organisation et paramétrage du test
- Création ou intégration des questions

**Mini glossaire :** QCM – Question à choix multiple QCU – Question à choix unique QROC – Question à réponse ouverte courte Appariement ou Matching – Exercice d'association de propositions Feedback – Rétroaction, retour fait aux étudiants sur leur activité

## **2. Les différents types de questions**

L'activité « Test » offre un certain nombe de types de questions :

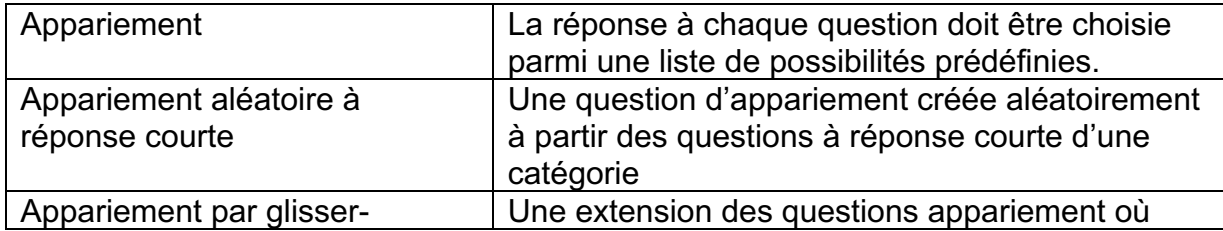

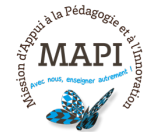

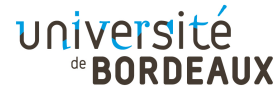

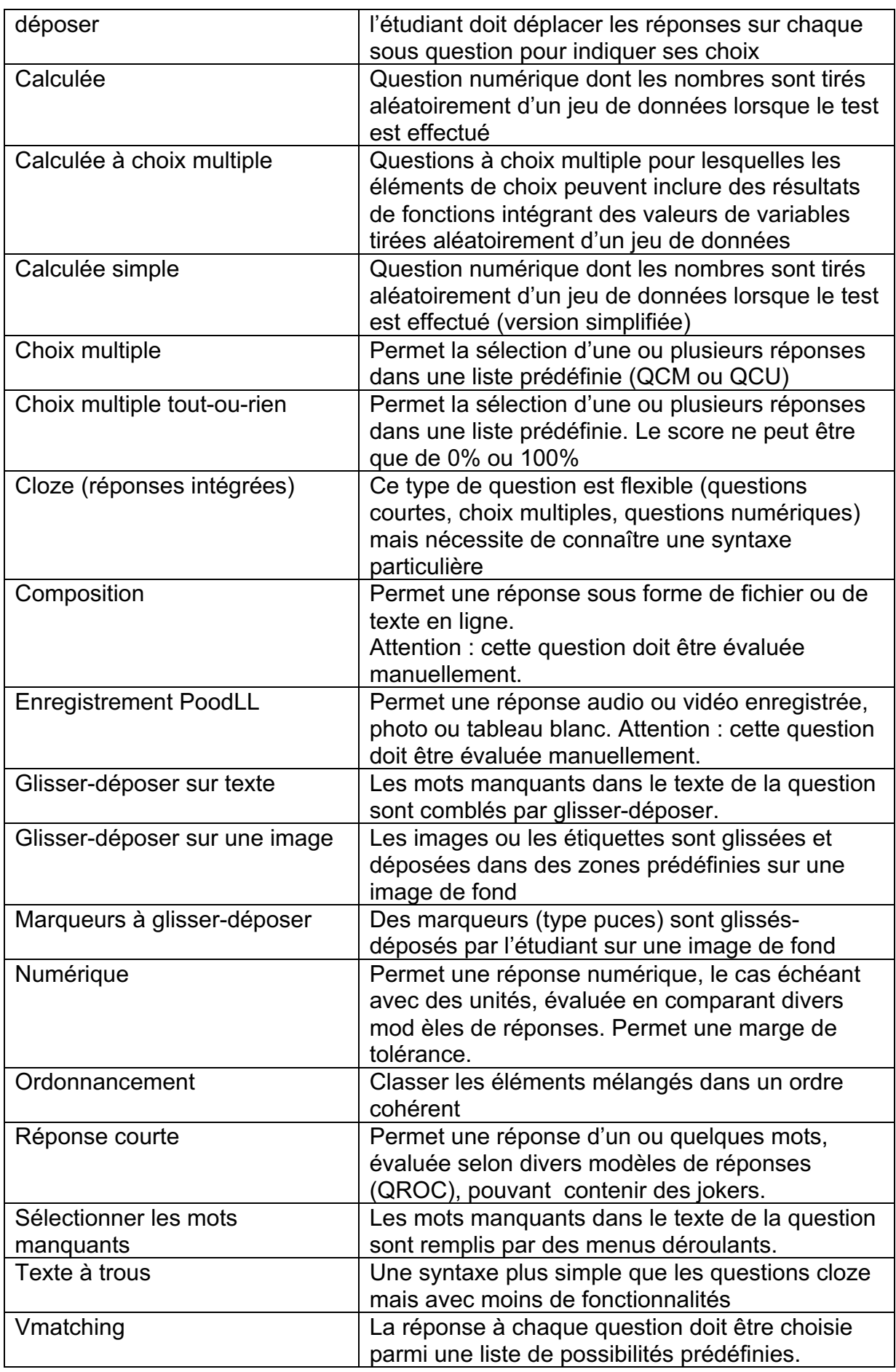

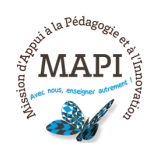

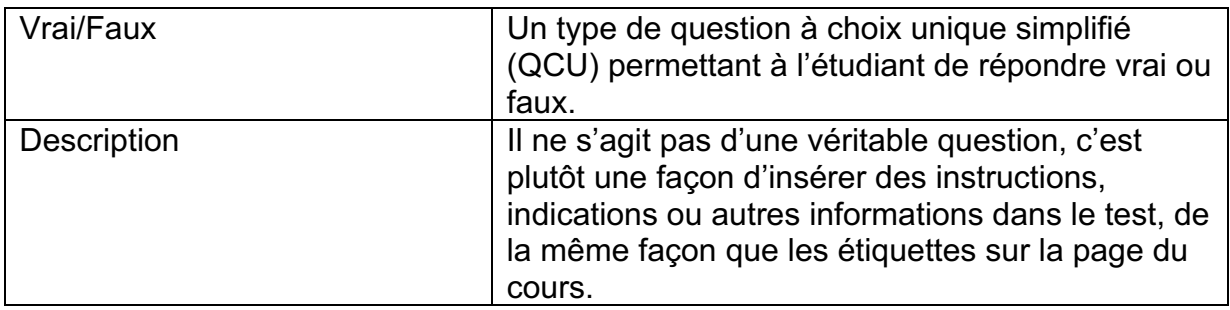

Pour savoir comment ajouter une question à un test Moodle : https://mediapod.ubordeaux.fr/video/0865-ajouter-une-question-a-un-test-sur-moodle/

## **3. Les différents feedbacks**

L'activité « Test » vous offre la possibilité de paramétrer des feedbacks selon les questions, les réponses et la note de vos étudiants. Plusieurs types de feedbacks sont possibles :

**Le feedback général d'une question :** A l'échelle d'une question, le feedback général est affiché aux étudiants après qu'ils aient tenté de répondre à la question. Ce feedback est le même pour l'ensemble des répondants à la question. Il est paramétrable lors de la phase de création des questions.

**Le feedback de la réponse à une question :** A l'échelle d'une question, le feedback de la réponse permet de différencier votre feedback en fonction de la réponse de l'étudiants. Il est paramétrable lors de la phase de création des questions.

**Le feedback global du test :** A l'échelle du test, le feedback global est affiché aux étudiants après qu'ils aient terminé et envoyé une tentative au test. Le message qu'ils voient peut dépendre de la note qu'ils ont obtenue. Ce feedback est paramétrable lors de la phase de création du test.

Par exemple, si vous avez paramétré : Limite de note : 100% Rétroaction : « Bon travail » Limite de note : 70% Rétroaction : « Veuillez réétudier la matière vue cette semaine. » Limite de note : 0%

Les étudiants ayant obtenu un résultat entre 70 % et 100 % verront la rétroaction « Bon travail », et ceux qui ont obtenu un résultat entre 69,99 % et 0 % verront « Veuillez réétudier la matière vue cette semaine ».

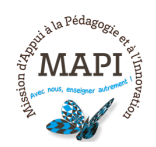

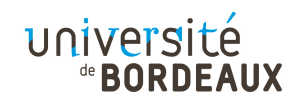

## **4. La banque de questions**

La banque de questions vous permet de créer, de prévisualiser et de modifier des questions rangées dans des catégories de questions. L'ensemble des questions créées lors de la phase de conception d'un test sont par défaut enregistrées dans la banque de questions de votre cours et restent donc disponibles pour d'autres tests.

Il est également possible de créer directement des questions dans la banque de questions de votre cours. Une fois ces questions créées, il vous suffira de les sélectionner dans votre banque de questions pour les ajouter à votre test.

#### **Créer une question dans la banque de question :**

- $\rightarrow$  Cliquez sur le lien Banque de questions situé en bas du bloc administration du cours.
- $\rightarrow$  Dans le menu déroulant Catégorie, choisissez la catégorie dans laquelle vous souhaitez ajouter la question. La page montrant les questions de cette catégorie s'affiche (si nécessaire, vous pouvez au préalable renommer ou créer une catégorie dans l'onglet « Catégorie »).
- $\rightarrow$  Cliquez sur le bouton « Créer une question » et choisissez le type de question que vous souhaitez créer.

### **Organiser et structurer une banque de question :**

En cas de tests réguliers, la création de questions peut représenter un travail conséquent. Il est recommandé dans ce cas de créer des questions en équipe (le cas échéant) et de bien organiser votre banque de questions pour vous y retrouver plus facilement. Pour cela, nous vous conseillons de :

- $\rightarrow$  Ranger vos questions dans des catégories facilement identifiables (par thématiques, sujets ou niveaux de difficultés par exemple).
- $\rightarrow$  Choisir des titres de question utiles et facilitant le tri. Si vous voulez que les questions d'une catégorie apparaissent dans un certain ordre, utilisez des lettres et des chiffres. Le classement alphabétique s'opèrera automatiquement à la création d'une nouvelle catégorie mais pourra être modifié manuellement par la suite.

A noter, il est possible de limiter l'usage des catégories de questions à l'échelle d'un cours ou de l'élargir à l'échelle d'une catégorie de cours. Cela peut vous permettre par exemple d'utiliser les questions du cours A dans le cours B (si celui-ci est situé dans la même catégorie de cours) sans avoir à les ressaisir.

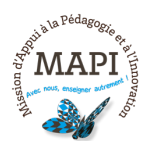

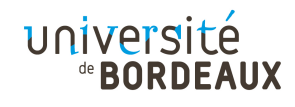

# **5. Consulter les résultats**

Le paramètre « Résultat » dans l'onglet d'administration du test permet de visualiser différents rapports détaillés relatifs au test réalisé par les étudiants.

Il offre la possibilité :

- $\rightarrow$  de visualiser la note ainsi que les réponses des participants : un rapport présente les tentatives de chaque participant ainsi que la note globale du test et les points obtenus aux différentes questions. Les points peuvent être corrigés manuellement et recalculés ;
- $\rightarrow$  d'obtenir des statistiques détaillées sur les tentatives du test : différentes grilles permettent l'analyse des données du test (Nombre de tentatives, moyenne des tentatives, Note moyenne…) ;
- $\rightarrow$  d'évaluer manuellement lorsque cela a été paramétré.

Tous ces rapports sont téléchargeables au format Excel (entre autres).

**N'hésitez pas à nous contacter pour toute question complémentaire sur moodle@u-bordeaux.fr**

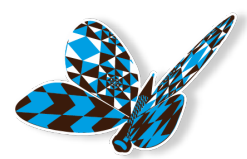

**A bientôt pour un nouveau flash info MAPI !**

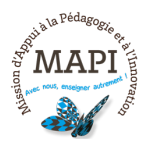

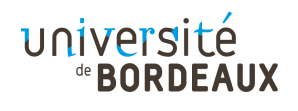